## **Manual numbering**

Using the manual numbering, you can:

- Set the ID for one or more elements.
- Increase, decrease, or change a number for an element.
- Add a prefix for the element number.
- Change a numbering format.
- Update the last ID.

To number the element

- 1. On the selected element's shortcut menu, click **Element Numbering**. The **Element Numbering** dialog opens.
- 2. In the element list on the right side of the dialog, select an element you want to number.
- 3. Click **Create**.

To change the element's numbering symbol

- 1. Open the selected element's shortcut menu and click **Element Numbering**. The **Element Numb ering** dialog opens.
- 2. Click the **Edit** button.
	- If you need to change just the last number of the element ID, click **Edit**. The **Edit ID** dial og opens.

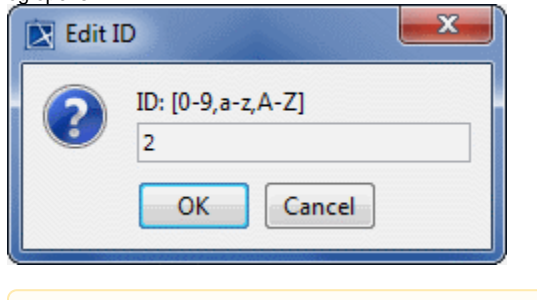

You can enter only the number, if the selected element's numbering value is Δ numerical. You can enter only a new literal symbol, if the selected element's numbering value is a literal symbol.

If you need to change the whole element ID (including the prefix), click **Set Custom ID**. The **Custom ID** dialog opens.

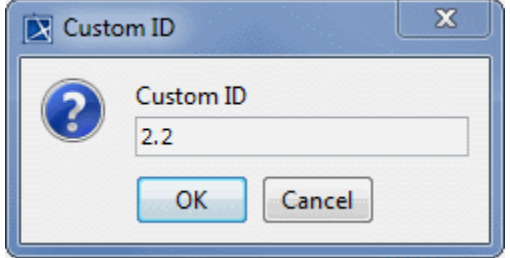

- 3. Enter a new numbering symbol.
- 4. Click **OK**.

To remove the element's number

- 1. Open the selected element's shortcut menu and click **Element Numbering**. The **Element Numb ering** dialog opens.
- 2. Select the element from which you want to remove the number and click the **Remove** button.
- 3. You can select either to remove the number only from the selected element or to remove numbers from all elements owned by the selected elements. Do one of the following:
	- Click the **Remove** button. Only the selected element's number is removed.
	- Click the **Remove Recursively** button. Numbers are removed from the selected element and all elements owned by the selected element.
- 4. Click **OK** when you are done.

To increase the element number

- 1. Open the selected element's shortcut menu and click **Element Numbering**. The **Element Numb ering** dialog opens.
- 2. Select the element which number you want to increase.
- 3. Click the **Increase** button. The element number is increased by one.
- 4. Click **OK** when you are done.

## To decrease the element number

- 1. Open the selected element's shortcut menu and select **Element Numbering**. The **Element Num bering** dialog opens.
- 2. Select the element which number you want to decrease.
- 3. Click the **Decrease** button. The element number is decreased by one.

The **Decrease** button is available, when the selected element's number is not the Λ first in the list.

4. Click **OK** when you are done.

## To renumber the elements

- 1. On the selected element's shortcut menu, click **Element Numbering**. The **Element Numbering** dialog opens.
- 2. Click **Details** to extent the dialog with the renumbering commands.
- 3. You can select either to renumber only elements listed in the element list or to renumber elements listed in the element list including their owning elements. Do one of the following:
	- Click the **Renumber** button. All the elements in the elements list are renumbered successively.
	- Click the **Renumber Recursively** button. All the elements and elements owned by the selected element are renumbered successively.
- 4. Click **OK** when you are done.

If the **Renumber from Initial Value** is selected, the whole element number changes. Otherwise just the number of the selected level changes.

## To add a prefix to the element number

- 1. On the element owner's shortcut menu, select **Element Numbering**. The **Element Numbering** dialog opens.
- 2. In the **Prefix** column, click the appropriate cell (according to the used numbering property and numbering scheme).
- 3. Type the prefix. It can be any symbol.
- 4. Click **OK**.

Λ

The following example illustrates how numbers with prefixes and without prefixes are depicted on the element shape.

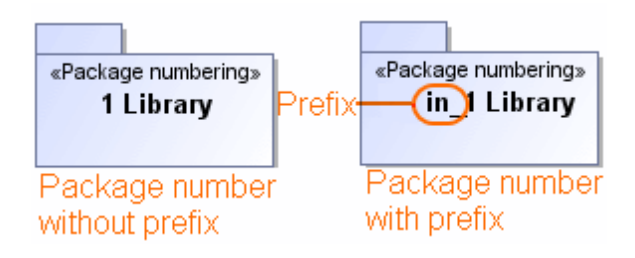

To change a separator in the element number

- 1. Open the element owner's shortcut menu and click **Element Numbering**. The **Element Number ing** dialog opens.
- 2. In the **Separator** column, click the appropriate cell (according to the used numbering property and numbering scheme).
- 3. Type the separator symbol.

A new separator will override the earlier predefined separator. ጣ

4. Click **OK**.

The following example illustrates the number separator changing from "." to "/".

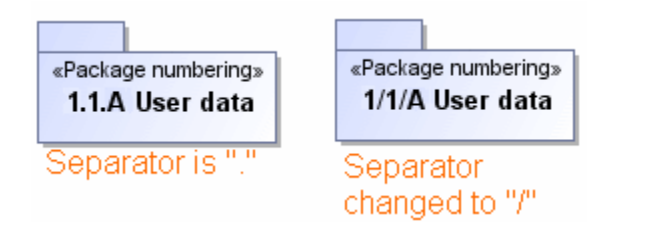

To change a numbering scheme

- 1. On the selected element's shortcut menu, click **Element Numbering**. The **Element Numbering** dialog opens.
- 2. In the appropriate **Numbered property** row, click the **Numbering Scheme** cell to open the list of the defined numbering schemes.
- 3. Select the desired numbering scheme in that list.
- 4. Click **OK**.

⊕

When you change the numbering scheme for the selected element, the new numbering scheme is applied to all elements owned by the selected element.

The following example illustrates how numbers are depicted on the element shape after changing the numbering scheme from numerical to literal.

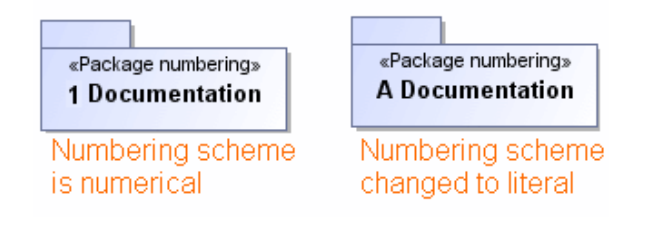

To update the last ID

1. Right-click an element numbered in the sequence, whose last ID you want to update.

- 2. From the shortcut menu, select **Element Numbering**. The appropriate dialog opens.
- 3. Click **Details** and then click the **Update Last ID** button.
- 4. Wait while the message informs you that the last ID is set to the particular value. This value is the highest ID in the sequence.
- 5. Click **OK** to close the **Element Numbering** dialog.

As a result, all subsequently created elements are numbered continuing from the the highest ID. This is especially useful after you delete one or more elements from the end of the numbered sequence. In such cases, the last ID remains higher than it is expected to be, causing a numbering gap in the sequence. Updating the last ID prevents the emergence of that gap.

However, if a numbering gap is not at the end of the sequence, it remains even after the update of the last ID.

の For better understanding the functionality, let's study a few cases.

- 1. If you have a sequence from 1 to 5, and delete elements with  $ID = 4$  and  $ID = 5$ , the ID of a subsequently created element by default is 6. But if you update the last ID in advance, the one of the subsequently created element is 4 as it should be.
- 2. If you have a sequence from 1 to 3 and from 5 to 6, the last ID after the update is 6. As you can see,  $ID = 4$  is skipped, because it isn't the highest ID in the sequence; the highest ID is 6.